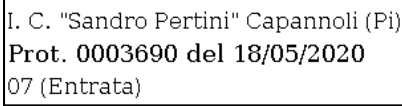

La gestione delle domande e delle varie procedure web del MIUR si svolge di solito attraverso il sistema di "Istanze online". Per accedere è necessario essere **registrati**. Qualora si sia già registrati e si siano dimenticate le credenziali è sempre possibile recuperarle seguendo le istruzioni presenti in questa scheda.

### **Come registrarsi su "Istanze online"**

Accedere alla sezione delle "Istanze online" sul sito del Ministero dell'Istruzione: https://www.istruzione.it/polis/Istanzeonline.htm. Sulla pagina iniziale è disponibile la guida operativa per le operazioni di registrazione e una sezione di assistenza nella quale sono disponibili una serie di FAQ sui problemi più ricorrenti.

Per la **registrazione** si possono seguire **due diverse procedure** a seconda che si possieda o meno una identità SPID. Per coloro che possiedono già una identità SPID la procedura è molto più semplice non essendo necessario il riconoscimento presso una scuola.

## **Registrazione con lo SPID**

- $\epsilon$ Fare clic sul pulsante "Accedi" in basso a sinistra; nella pagina di Login fare clic su "Entra con SPID": procedere al riconoscimento selezionando il proprio provider.
- Nella sezione di richiesta abilitazione al servizio inserire i dati previsti (domicilio, recapiti telefonici e dati per l'identificazione).  $\epsilon$
- Viene anche proposta una domanda per il recupero del codice personale. È opportuno utilizzare la domanda proposta (cognome da nubile della madre) evitando di utilizzarne altre che potrebbero essere dimenticate o variare nel tempo. Ricordare la risposta a questa domanda sarà utile nel caso di "smarrimento" del codice personale, per le operazioni di recupero dello stesso.
- $\bullet$ Selezionare "Conferma"
- Terminata questa fase è visualizzata la pagina conclusiva della registrazione con alcune avvertenze: da essa è possibile stampare  $\bullet$ o salvare il modulo di adesione che sarà anche inviato per e-mail insieme al codice personale temporaneo.
- Confermare questa schermata con il pulsante "Accetto": nella nuova pagina si viene avvisati dell'invio della e-mail con il codice  $\epsilon$ personale temporaneo e del modulo di adesione e di quello di delega. Uscire dalla pagina (Esci).
- Compare la schermata per procedere alla modifica (obbligatoria) del Codice Personale Temporaneo (CPT). In caso di smarrimento del CPT, è possibile richiederlo con un nuovo invio cliccando sul link "Ripetizione invio Codice Personale Temporaneo".
- Se la procedura si è conclusa positivamente appare una schermata di conferma.
- Una volta effettuate queste operazioni si è abilitati ad accedere a Istanze OnLine.  $\bullet$

#### **Registrazione con un indirizzo di posta elettronica**

- Se non si è in possesso di una identità SPID è necessario essere in possesso di una qualsiasi casella di posta elettronica: verificare che la casella sia attiva, che si abbiano le credenziali di accesso (username e password) e non sia piena.
- $\bullet$ Nel menù di sinistra fare clic su "Istruzioni per l'accesso al servizio".
- $\bullet$ Leggere le istruzioni per accedere e fare clic su "qui".

#### Passaggio 1

Compilare il campo "Codice fiscale" ed effettuare il controllo di sicurezza.

#### Passaggio 2

Inserire i dati anagrafici richiesti (nome, cognome, data e luogo di nascita, sesso), l'indirizzo e-mail e i consensi per la privacy.

#### Passaggio 3

Controllare i dati inseriti precedentemente e confermare.

# Passaggio 4

- Completare la fase di registrazione con clic su "Torna alla login".
- Controllare la propria casella di posta elettronica alla quale è stata inviata una e-mail contenente un link per confermare la registrazione. Effettuata la conferma, alla stessa casella di posta elettronica saranno inviati i dati di accesso: Username e Password (provvisoria). Fare clic su "Continua".

- Nella schermata di login inserire i dati di accesso ricevuti: si consiglia di copiare e incollare la password per evitare errori di digitazione.
- Effettuato l'accesso modificare la password: seguire le indicazioni fornite su lunghezza e tipologia di caratteri richiesti. Se la password è stata modificata correttamente è possibile accedere all'area riservata.
- Per abilitare il servizio fare clic su "Accedi a Istanze OnLine". Sono richiesti ulteriori dati (domicilio, recapiti telefonici e dati per l'identificazione).

- Viene anche proposta una domanda per il recupero del codice personale. È opportuno utilizzare la domanda proposta (cognome  $\bullet$ da nubile della madre) evitando di utilizzarne altre che potrebbero essere dimenticate o variare nel tempo. Ricordare la risposta a questa domanda sarà utile nel caso di "smarrimento" del codice personale, per le operazioni di recupero dello stesso.
- Terminata questa fase è visualizzata la pagina conclusiva della registrazione con alcune avvertenze: da essa è possibile stampare  $\bullet$ o salvare il modulo di adesione che sarà anche inviato per e-mail insieme al codice personale temporaneo.
- Confermare questa schermata con il tasto "Accetto": nella nuova pagina si viene avvisati dell'invio della e-mail con il codice personale temporaneo e del modulo di adesione e di quello di delega. Uscire dalla pagina (Esci).
- Tornati nella pagina iniziale fare clic sul pulsante "Accedi": verrà richiesto il codice fiscale ed il codice personale temporaneo. Si  $\epsilon$ consiglia di copiare e incollare il codice personale ricevuto per evitare errori di digitazione. Dopo averli inseriti fare clic su "Conferma".
- Se la procedura ha avuto esito positivo viene visualizzata la schermata di conferma ricezione; fare clic su "esci" per concludere la  $\bullet$ procedura.
- Stampare il modulo di adesione e recarsi presso una qualsiasi scuola per il riconoscimento. La firma va apposta al momento del riconoscimento fisico.
- $\bullet$ Occorre portare anche il documento di riconoscimento indicato in fase di registrazione (e la relativa fotocopia fronte/retro) e il tesserino del codice fiscale (e la relativa fotocopia) fornito dal Ministero dell'Economia o da quello della Salute.
- Il riconoscimento può essere effettuato, in caso di difficoltà dell'aspirante a recarsi presso una scuola, anche da un delegato  $\bullet$ seguendo le istruzioni presenti nella quida operativa di "Istanze online".
- $\bullet$ Effettuato il riconoscimento si riceverà un altro messaggio e-mail con il quale si comunica l'attivazione dell'utenza.
- Accedere a Istanze OnLine con Username e Password: compare la schermata per procedere alla modifica (obbligatoria) del Codice Personale Temporaneo (CPT). In caso di smarrimento del CPT, è possibile richiederlo con un nuovo invio cliccando sul link "Ripetizione invio Codice Personale Temporaneo".
- Se la procedura si è conclusa positivamente appare una schermata di conferma.  $\bullet$
- $\bullet$ Una volta effettuate queste operazioni si è abilitati ad accedere a Istanze OnLine

# **Il SEGRETARIO UIL SCUOLA RUA**

## **Dott. Claudio Vannucci**

**mail: cvannucci@uilscuola.it**

**mail: valdera@uilscuola.it**

**skype: stampatoscana12**